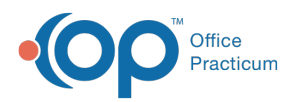

## Important Content Update Message

(official version 20.0.x) is the certified, 2015 Edition, version of the Office Practicum<br>software. This is displayed in your software (Help tab > About) and in the Help Cen We are currently updating the OP Help Center content for the release of OP 20. OP 20 software. This is displayed in your software (**Help tab > About**) and in the Help Center tab labeled Version 20.0. We appreciate your patience as we continue to update all of our content.

## How do I print a lab order?

Last Modified on 02/10/2020 8:37 am EST

To print or reprint a pending lab order:

- 1. Open the patient chart (click the**Chart** button).
- 2. Search for and select the patient, if the patient is not already selected.
- 3. Select the **Diagnostic Tests** tab.
- 4. Click the **Requisition/Results** tab if it is not already selected.
- 5. Locate the lab order you wish to print.
- 6. Click the **Printer** icon button to the right of the lab orders.
- 7. Print the lab order.

T.

**Note**: The lab order requisition will not print if the status is set to Finalized. In this case,

change the status to Pending, print the requisition, and then change the status back to Finalized once you're finished.

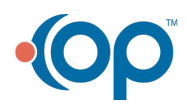